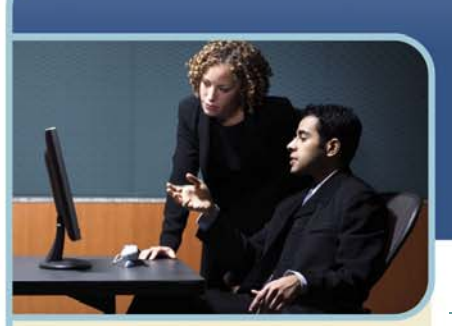

# **h** InterCall

**Information Hotline** 0871 7000 170 +44 (0)1452 546742 conferencing@intercalleurope.com

**Reservations** 0870 043 4167 +44 (0)1452 553456 resv@intercalleurope.com

nuw intercaller +1,000,000,000,000

# Live Meeting 2007  **Outlook Add-In Guide**

## **Introduction to the Microsoft Office Outlook Add-In**

The Microsoft Office Live Meeting 2007 Outlook Add-In is an optional component that integrates Microsoft® Office Live Meeting with Microsoft Office Outlook running on the same computer. With the Live Meeting Outlook Add-In, users can do the following:

- + Schedule and enter meetings directly from Outlook. Meetings are simultaneously scheduled in both Outlook and the Live Meeting service.
- Specify all meeting options and setup default preferences from Outlook.
- + Manage Live Meetings through Outlook.
- + Schedule a Conference Call through Office Communicator (if this option has been purchased).

## **Downloading the Add-in**

To use the Outlook Add-in, you must have either Outlook 2003 or 2007 installed on your computer.

- 1 Go to www.webconferencesupport.com.
- 2 Select your region.
- 3 Click on the "See the full list" link under "Downloads" for "Microsoft Office Live Meeting 2007."
- 4 Click on the "Download" button under "Microsoft Conferencing Add-in for Microsoft Office Outlook." The "Download the Conferencing Add-in for Microsoft Office Outlook." page appears.
- 5 Click on the "Accept Terms and Install Add-in" link. The "File Download" dialog box appears.
- 6 Click on the "Run" button. The "Security Warning" dialog box appears.
- 7 Click on the "Run" button. The add-in wizard appears.
- 8 Close all applications, if necessary, and click on the "Next" button. You are informed when installation is complete.

Click on the "Close" button. A "Microsoft Office Live Meeting" dialog box appears, informing you that the add-in is successfully installed and telling you that you must restart Outlook to use the add-in. Upon restarting Outlook, "Conferencing" appears on the main menu, and a new toolbar appears as well.

Schedule a Live Meeting Schedule a Conference Call

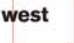

# th InterCall

## **Setting Up Your User Account**

To set up your user account, click on "Conferencing" on the main menu, followed by "User Accounts." The "User Accounts" dialog box appears.

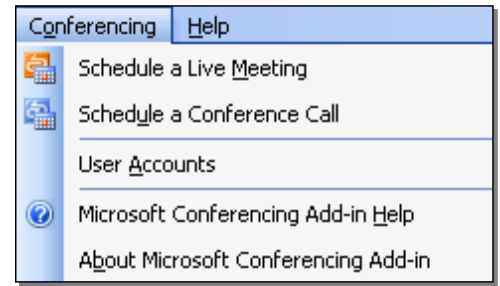

- 1 Copy the URL from your web browser after logging into the Live Meeting service, and paste it into the "URL" textbox.
- 2 Click on the checkbox next to "I enter a user name and password to access my account."
- 3 Type your user name in the textbox provided, if necessary.
- 4 Type your password in the textbox provided, if necessary.
- 5 Click on the "Test Connection" button. A dialog box appears informing you your Live Meeting log in information was successfully verified.
- 6 Click on the "OK" button.
- 7 Click on the "OK" button (on the "User Accounts" dialog box).

# **Managing Your Meetings**

### **SCHEDULING A MEETING**

1 Click on the "Schedule a Live Meeting" button. An email with all the meeting information in the body appears.

Schedule a Live Meeting

2 Type the email addresses of attendees and/or presenters in the "To" field,

#### **OR**

Select attendees and/or presenters from the address book by clicking on the "To" button, selecting attendees and/or presenters, clicking on either the "Required" or "Optional" buttons, and clicking on the "OK" button.

- 3 Type a meeting subject in the "Subject" field.
- 4 Select the start and end dates and times from the drop-down boxes provided.
- 5 Click on the "Attendees/Presenters" button. The individuals you addressed the Live Meeting request to appear in the "Attendees" list.

Attendees/Presenters..

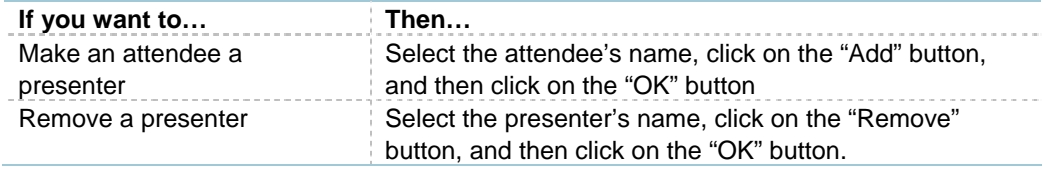

6 Click on the "Meeting Options" button, select your options, and click on the "OK" button.

7 Click on the "Send" button.

# th InterCall

## **MODIFYING A MEETING**

- 1 Access your Outlook calendar.
- 2 Locate the meeting you would like to modify, and double-click on it.
- 3 Make the necessary modifications.
- 4 Click on the "Save and Close" button. A dialog box appears, informing you that the meeting has been changed and asking if you want to send updated meeting information to attendees.
- 5 Click on the "Yes" button.

### **JOINING A MEETING**

- 1 Access your Outlook calendar.
- 2 Locate the meeting you would like to join, and double-click on it.
- 3 Click on the "Join the meeting" link.

### **DELETE A MEETING**

- 1 Access your Outlook calendar.
- 2 Locate the meeting you would like to delete, and double-click on it.
- 3 Click on the "Remove from Service" button on the "Microsoft Office Live Meeting" toolbar. A dialog box appears, asking if you want to send a cancellation notice to attendees.

## Remove from Service.

- 4 Click on the radio button next to "Send cancellation and delete meeting," and click on the "OK" button.
- 5 Close the conferencing request. A dialog box appears, asking if you want to send the cancellation message.
- 6 Click on the "Yes" button.

## **Scheduling a Conference Call**

The "Schedule a Conference Call" button enables you to schedule a Live Meeting using Microsoft's instant messaging tool, Office Communicator. If you are interested in purchasing this product, or if you have purchased this product and want to learn how to use it in conjunction with Live Meeting, please contact your Microsoft representative.

## **Accessing Help**

To access help, click on "Conferencing" on the main menu, followed by "Microsoft Conferencing Add-in Help." The table below explains how to navigate the help files.

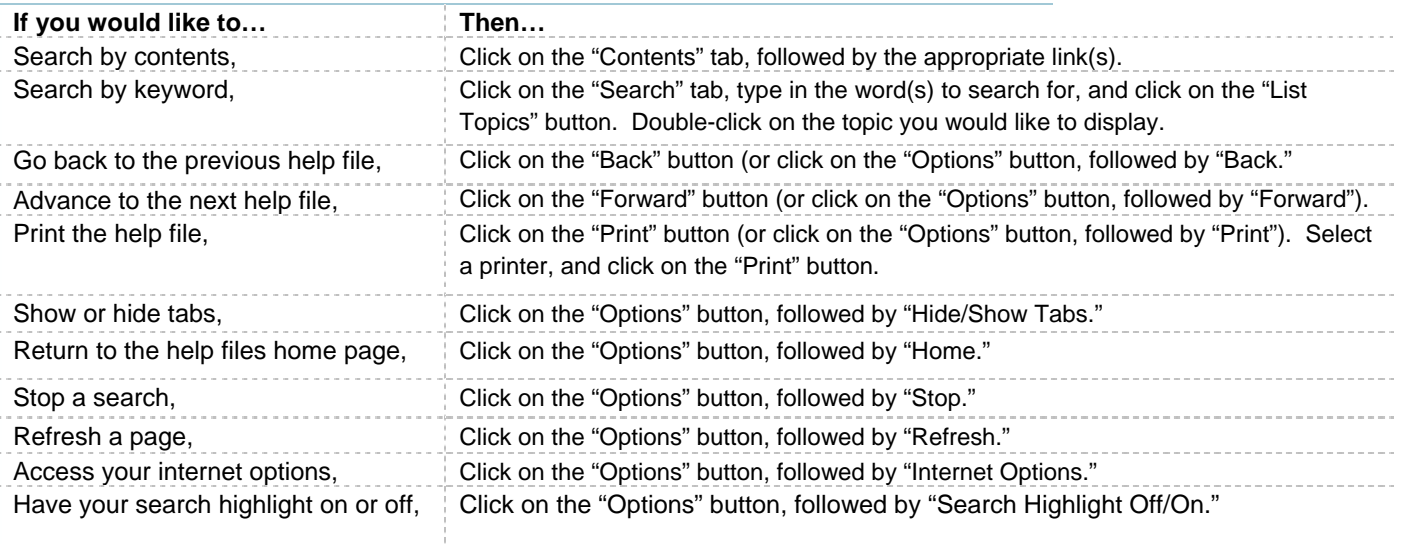

# th InterCall

## **Learning About the Add-In**

- 1 Click on "Conferencing" on the main menu.
- 2 Click on "About Microsoft Conferencing Add-in."
- 3 View:
	- Copyright information
	- Version information
- A privacy note (by clicking on the link)
- 4 Click on the "OK" button after viewing.

## **Outlook Add-In Meeting Options**

To access meeting options, click on the "Meeting Options" button. You can select a variety of meeting options including:

- $+$  Meeting details
- Entry control
- + Meeting lobby
- Additional features
- Content expiration
- $+A$ udio
- + Recording

#### **MEETING DETAILS**

- 1 Click on the "Details" link.
- 2 De-select the checkbox next to "Generate for me," and type the meeting ID in the textbox provided, if you elect not to have the Live Meeting service generate a meeting ID for you.
- 3 Select a language from the "Language" drop-down box.
- 4 Type a billing code in the "Bill to Code" textbox.
- 5 Type the number of participants in the "Meeting Size" textbox.

#### **ENTRY CONTROL**

To edit entry control for presenters, click on the "Entry Control" link. You can set:

- + Presenter entry control
- Attendee entry control
- $+$  Meeting entry time
- $E$  Extended registration

#### **Presenter Entry Control**

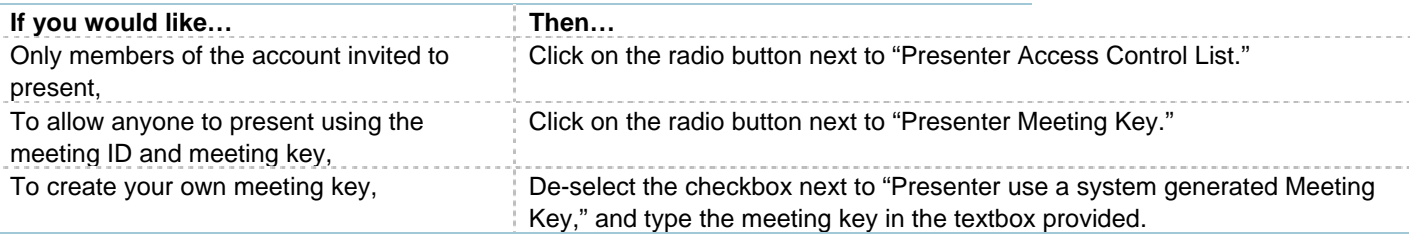

#### **Attendee Entry Control**

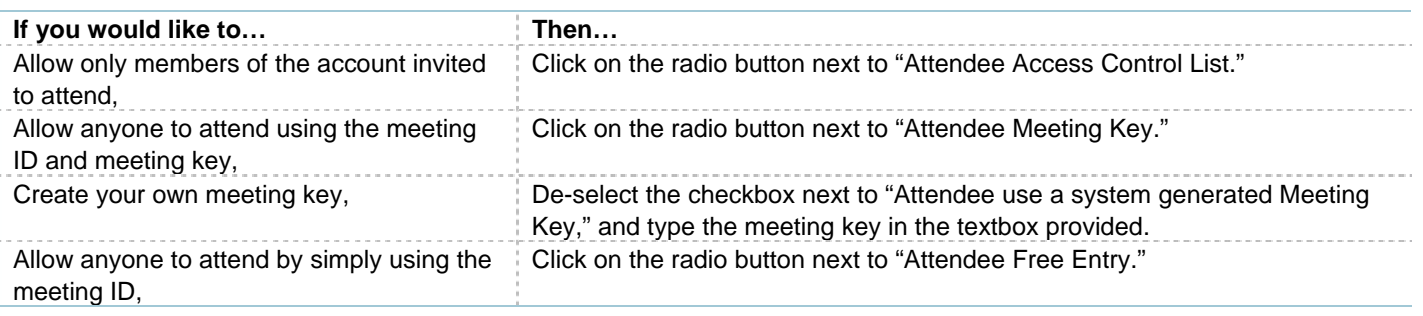

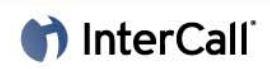

#### **Meeting Entry Time**

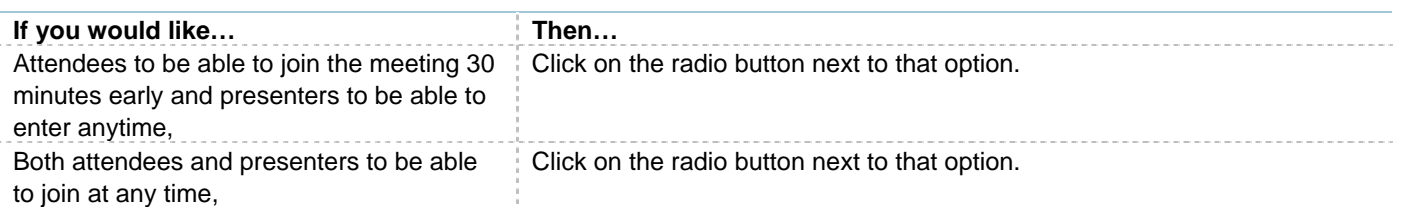

#### **Extended Registration**

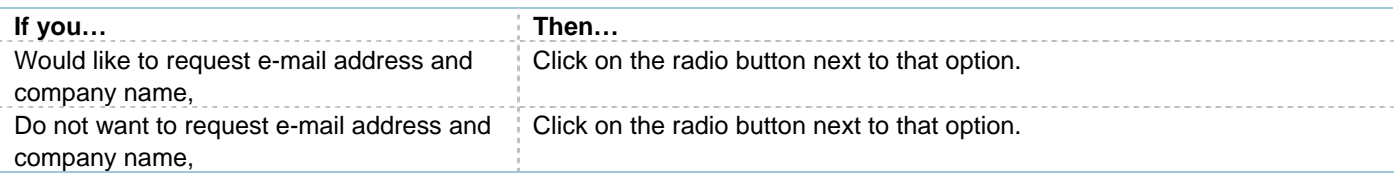

### **MEETING LOBBY**

- 1 Click on the "Meeting Lobby" link.
- 2 Ensure the checkbox next to "Enable Meeting Lobby for this meeting" is selected.
- 3 Type a lobby greeting in the textbox provided, if you would like to include a greeting.
- 4 Ensure the checkbox next to "Enable e-mail notification from lobby attendees" is selected, if you would like to receive e-mail notification when attendees enter the lobby.

*Note that, if you want to disable the meeting lobby for your meeting, de-select the checkbox next to "Enable Meeting Lobby for this meeting.*"

## **ADDITIONAL FEATURES**

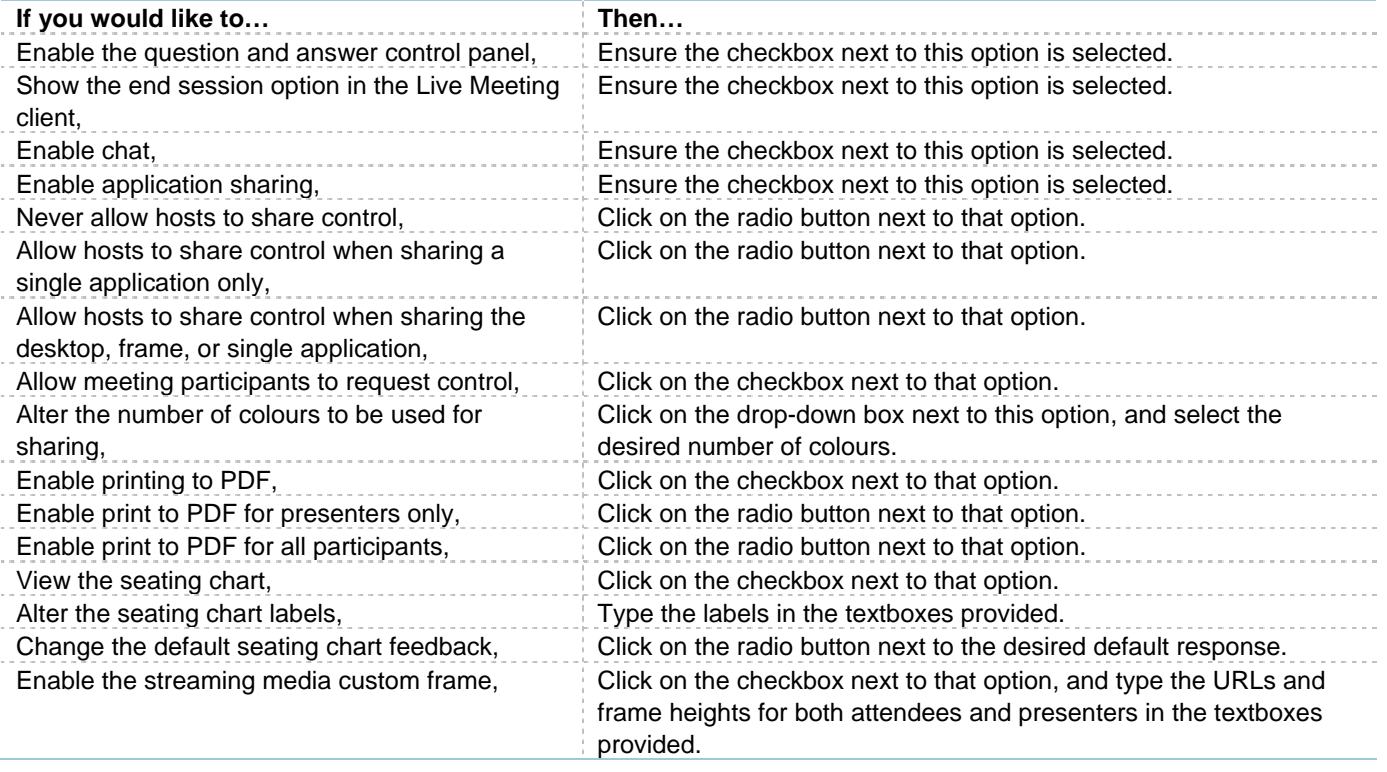

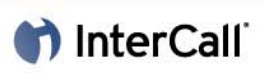

### **CONTENT EXPIRATION**

To determine content expiration, click on the "Expiration" link. Execute the steps listed below to automatically delete meetings and recordings.

- 1 Click on the checkboxes beneath "Meeting Expiration" and "Recording Expiration."
- 2 Select either minutes, hours, days, or months from the drop-down boxes provided.
- 3 Type the number of minutes, hours, days, or months you would like to pass before meetings and/or recordings are deleted in the textboxes provided.

*Note that, if you want to manage content yourself, you need to de-select the checkbox beneath "Meeting Expiration" and "Recording Expiration."*

### **AUDIO**

To manage audio, click on the "Audio" link. The table below explains how to select audio options.

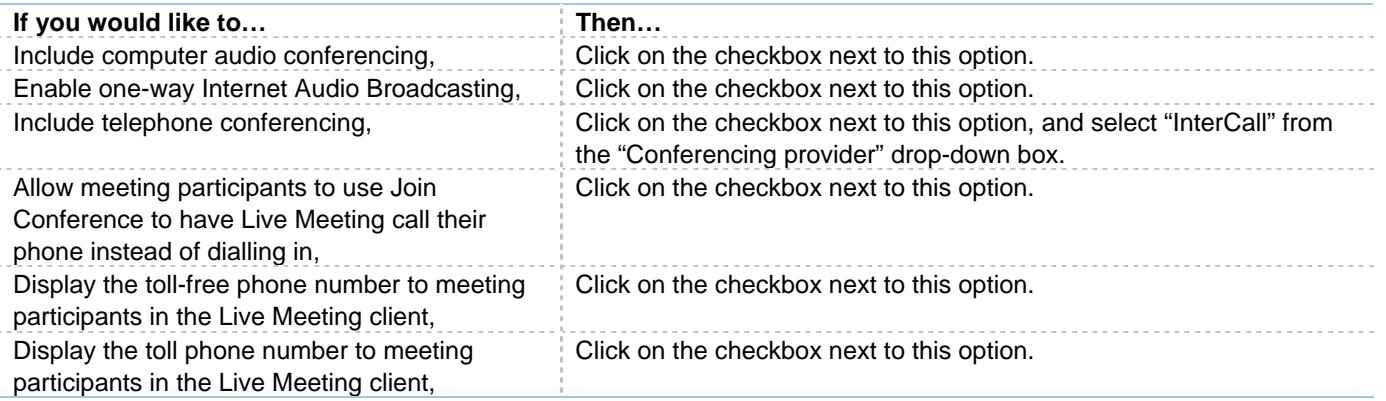

After choosing the aforementioned audio options, execute the steps listed in the table below to complete the selection of audio options.

- 1 Select your country/region from the drop-down box provided, and type your Reservationless-Plus toll-free meeting phone number in the textbox provided.
- 2 Select your country/region from the drop-down box provided, and type your Reservationless-Plus toll meeting phone number in the textbox provided.
- 3 Type your participant and leader codes in the textboxes provided.
- 4 Type the actual dialling keys (e.g., ,,,,,) in the textbox provided.
- 5 Type the participant code (following by the pound sign (#)) in the textbox provided.
- 6 Provide additional audio information to attendees, if necessary, in the textbox provided.
- 7 Provide additional audio information to presenters, if necessary, in the textbox provided.

# hterCall

## **RECORDING**

To manage recordings, click on the "Recording" link. The following steps explain how to select recording options.

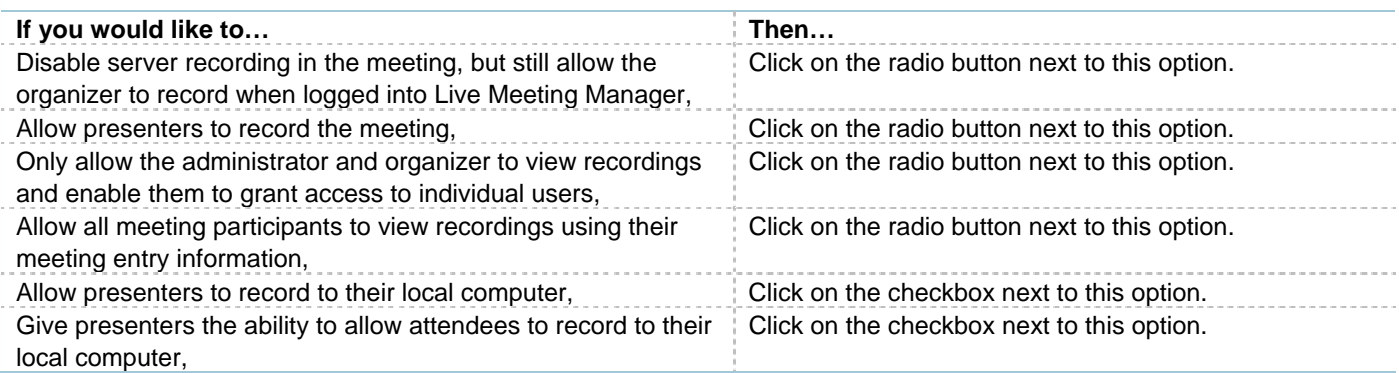

The table below explains how to save your meeting options.

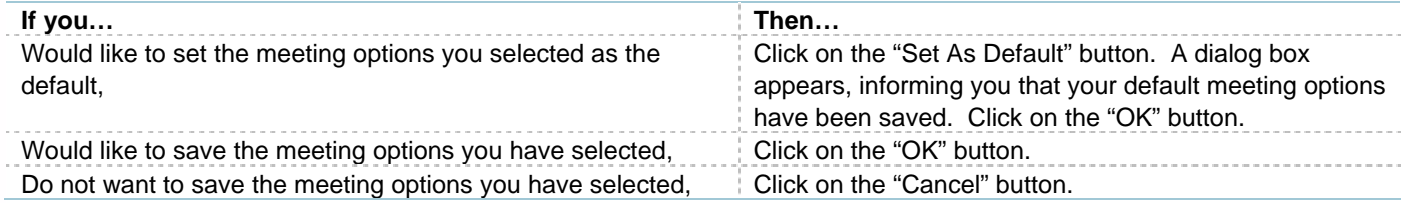